## **Creating a Questions Channel in Teams**

All class teams should have a questions page. This will provide the students a place to ask questions without their posts getting mixed up with teacher announcements, assignments, etc.

1. Select the class on your Teams page.

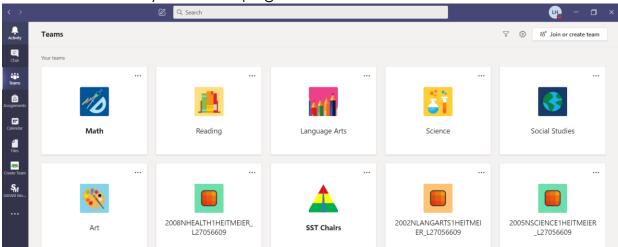

2. Click on the 3 dots next to the name of the Team.

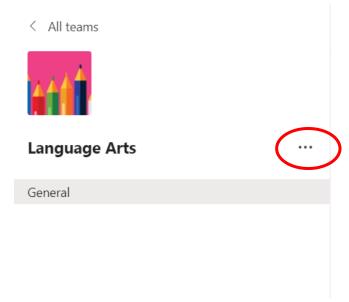

3. Select Add Channel in the drop down.

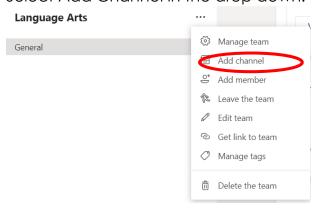

4. Make the title of the channel Questions. Under Privacy select: Standard- Accessible to everyone on the team. Check the box that says Automatically show this channel in everyone's channel list. Then select Add.

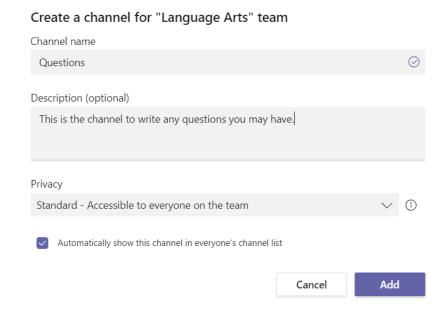

5. The channel will now appear on the left-hand side of your team.

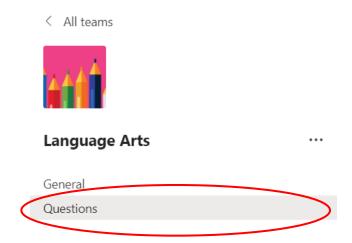